## iPad IMAP Instructions

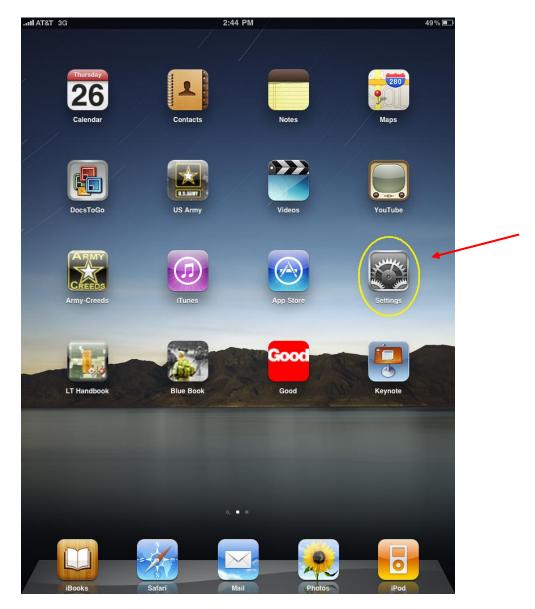

Click the 'Settings' app icon.

| Settings Mail, Contacts, Calendars   Airplane Mode OFF   Airplane Mode OFF   Wi-Fi Not Connected   Notifications On   Cellular Data Push >   Erightness & Wallpaper Mail | 2r |
|----------------------------------------------------------------------------------------------------|----|
| Wi-Fi Not Connected   Notifications On   Cellular Data Fetch New Data    Fetch New Data                                                                                  | 21 |
| Notifications     On       Cellular Data     Fetch New Data                                                                                                    |    |
| Cellular Data                                                                                                    |    |
| Cellular Data                                                                                                    |    |
| Brightness & Wallpaper Mail                                                                                                    |    |
|                                                                                                    |    |
| Picture Frame Show 50 Recent Messages >                                                                                                    |    |
| St General Preview 2 Lines >                                                                                                    |    |
| Mail, Contacts, Calendars Minimum Font Size Medium >                                                                                                    |    |
| Show To/Cc Label OFF                                                                                                    |    |
| iPod Ask Before Deleting OFF                                                                                                    |    |
| Video Load Remote Images ON                                                                                                    |    |
| Photos Always Bcc Myself OFF                                                                                                    |    |
| Signature Sent from my iPad >                                                                                                    |    |
| Apps Contacts                                                                                                    |    |
| iBooks     Sort Order     Last, First ≯                                                                                                    |    |
| Keynote Display Order First, Last >                                                                                                    |    |
| Calendars                                                                                                    |    |
| New Invitation Alerts ON                                                                                                    |    |
| Time Zone Support New York >                                                                                                    |    |
|                                                                                                    |    |
|                                                                                                    |    |
|                                                                                                    |    |
|                                                                                                    |    |

Select 'Mail, Contacts, Calendars' and then click 'Add Account...'.

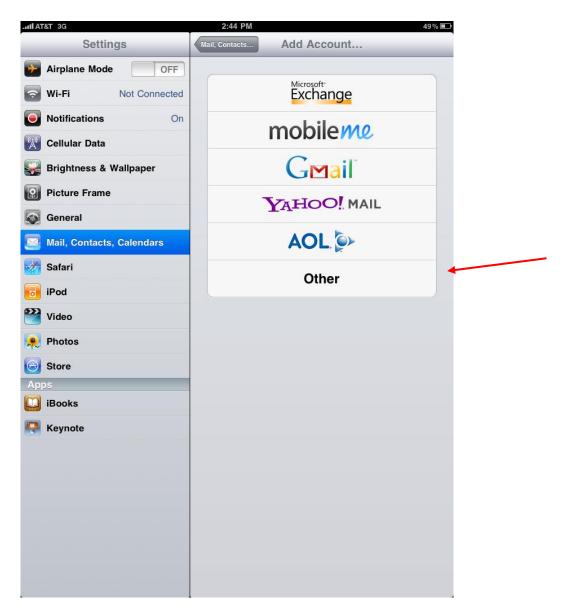

Select option 'Other'.

| .ul AT&T 3G               | 2:44 PM 49%               |
|---------------------------|---------------------------|
| Settings                  | Add Account Other         |
| Airplane Mode OFF         | Mail                      |
| Wi-Fi Not Connected       | Add Mail Account          |
| Notifications On          | Contacts                  |
| Cellular Data             | Add LDAP Account >        |
| Brightness & Wallpaper    | Calendars                 |
| Picture Frame             | Add CalDAV Account        |
| General                   | Add Subscribed Calendar > |
| Mail, Contacts, Calendars |                           |
| Safari                    |                           |
| iPod                      |                           |
|                           |                           |
| 📌 Photos                  |                           |
| Store Apps                |                           |
| 🛄 iBooks                  |                           |
| Keynote                   |                           |
|                           |                           |
|                           |                           |
|                           |                           |
|                           |                           |
|                           |                           |
|                           |                           |
|                           |                           |

Select 'Add Mail Account'.

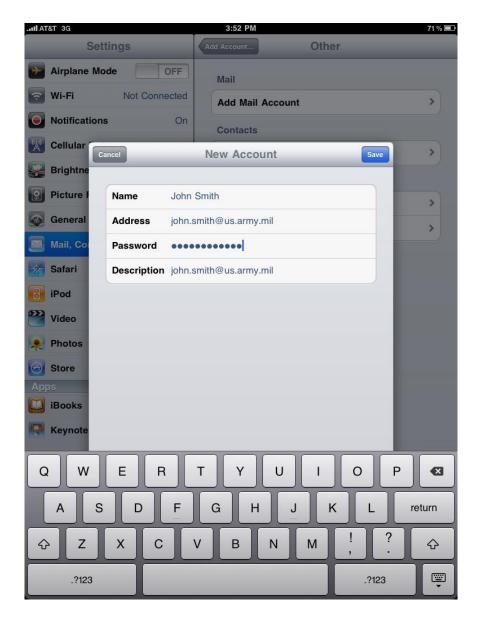

Type in your name, your AKO email address, your AKO password, and an account description(optional). Then click 'Save'.

| .nll AT&T 3G           | 2:45 PM                              | 49 % 🔳   |
|------------------------|--------------------------------------|----------|
| Settings               | Add Account Other                    |          |
| Airplane Mode          | F Mail                               |          |
| Wi-Fi Not Connect      | Add Mail Account                     | >        |
| Notifications          | On Contacts                          |          |
| Cellular               | Information about your email account | >        |
| Brightne Cancel        | us.army.mil                          | Next     |
| Picture I              | Name field for Incoming Mail Server  | , just   |
| General enter the User |                                      |          |
| Mail, Col              |                                      |          |
| Safari                 |                                      | _        |
| iPod                   |                                      |          |
| Video                  |                                      |          |
| Photos                 |                                      |          |
| Store                  |                                      | _        |
| Apps<br>Books          |                                      | _        |
| -                      |                                      | _        |
| Reynote                |                                      |          |
| 1 2 3 4                | 5 6 7 8                              | 9 0 🛛    |
| - / :                  | ; ( ) \$ &                           | @ return |
| #+= undo .             | , ? ! ,                              | " #+=    |
| ABC                    |                                      | ABC 🛒    |

Click 'Next'.

| .ul AT&T 3G 3:53 P                | M                                                                                  | 71 % 🔳 |
|-----------------------------------|------------------------------------------------------------------------------------|--------|
| Settings                          | Mail, Contacts, Calendars                                                          |        |
| Airplane Mode OFF Account         | its                                                                                |        |
| Wi-Fi Not Connected your.e        | mail@us.army.mil                                                                   | >>>    |
| Notifications     On     Add Add  | count                                                                              | >      |
| Cellular Data                     |                                                                                    |        |
| Brightness & Wallpaper Fetch N    | lew Data Push                                                                      | >      |
| Picture Frame Mail                |                                                                                    |        |
| General Show                      | 200 Recent Messages                                                                | >      |
| Mail, Contacts, Calendars Preview | v 2 Lines                                                                          | >      |
| Safari Minimu                     | m Font Size Medium                                                                 | >      |
| iPod Show T                       | o/Cc Label                                                                         | F      |
| Video Ask Be                      | fore Deleting ON                                                                   |        |
| R Photos Load R                   | emote Images ON                                                                    |        |
| Store                             | Bcc Myself OF                                                                      | F      |
| Apps Always Signatu               | -                                                                                  |        |
|                                   |                                                                                    | _      |
| •                                 | Account bryant.l.ong@us.army.mil<br>ages created outside of Mail will be sent from |        |
| Mess                              | ages created outside of Mail will be sent from the default account.                |        |
| Contac                            | ts                                                                                 |        |
| Sort Or                           | der Last, First                                                                    | >      |

You should see a new account created with your email address on the right-hand side.

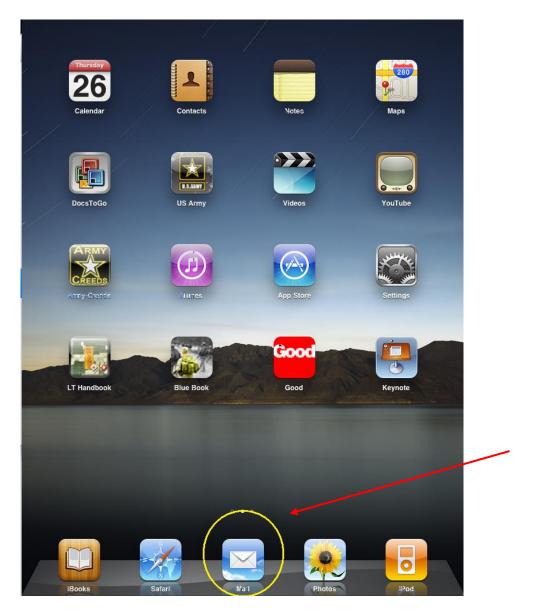

Go back to your Home Screen and now you can access your AKO email using the

iPad Mail app.